# REGISTER APPLICATION INFORMATION (SCHOOL FOR NEEDS EDUCATION)

#### STEP 1

| ÷           | বন≺–ॐ ≣                                                                                                    |  |  |  |
|-------------|----------------------------------------------------------------------------------------------------|--|--|--|
|             |                                                                                                    |  |  |  |
| 出願状況        |                                                                                                    |  |  |  |
| 志           | 願者情報登録完了                                                                                                    |  |  |  |
|             |                                                                                                    |  |  |  |
| I 基础        | I 基礎情報の登録                                                                                                    |  |  |  |
|             | 5願者情報登録<br>頃者に関する基礎情報(志願者名、生年月日、住所等)を登録                                                                        |  |  |  |
| 志願者情報登録     |                                                                                                    |  |  |  |
| 志願          | 2 顔写真登録<br>志願者の顔写真を登録します。画像データのアップロード又はお<br>使いの端末のカメラから写真撮影を行います。                                              |  |  |  |
| 顔写真登録       |                                                                                                    |  |  |  |
| 出願を<br>入学検知 | 賃情報の登録等 と予定する選抜等を選択し、出願に必要な情報を登録します。 を料の納付や出願手続きもこちらから行います。合格者発表期 こちらから受験結果を確認できます。  公立高校特別選抜等(2月) 入力・出願登録可能期間 |  |  |  |
|             | 府立支援学校入学者決定<br>入力・出願登録可能期間                                                                                     |  |  |  |
|             | 公立高校一般選抜 (3月)<br>入力・出願登録可能期間                                                                                   |  |  |  |
|             |                                                                                                    |  |  |  |

On the My Page screen, click "II. Register Application Information" and press the button for the selection you are going to apply for.

(In the figure on the left, the school for needs education admission button.)

## STEP 2

| A                 | ₹₹₹                                         | ≡  |  |
|-------------------|---------------------------------------------|----|--|
| ログインID:A6800017 🔺 |                                             |    |  |
| 出願状               | 況                                           |    |  |
| ī                 | 志願者情報登録完了                                   |    |  |
|                   |                                             |    |  |
|                   | 聴覚支援学校 高等部<br>入力・出願登録可能 出願期間(10/01 ~ 01/05) |    |  |
|                   | トップページに                                     | 戻る |  |
|                   | 利用規約   プライバシーポリシー   ご利用ガイ                   | 18 |  |

Press the button for the admission you are going to apply for.

- \* You can only select selections that have an "Input/Application Registration" indication.
- \* When the day comes to the determined period, the status "on the announcement of the results " will be displayed and you will be able to check the results of the admission.

Osaka Prefectural School Online Application System Manual

## STEP 3

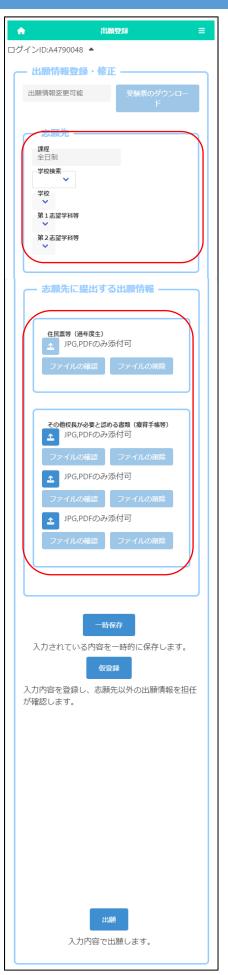

Under the title of "Register Application Information," the current status of the applicant's registered application information at the school where the applicant is enrolled or the school to which the applicant is applying is displayed.

Once the school where the applicant is applying has issued an admission ticket, you will be able to print it from the "Print Admission Ticket" button. Please refer to <u>this page</u> for information on printing it.

For "School", select the line of the initial letter of the name of the school you want to apply to in "School Search", and then select the "School."

Select the first-choice department after selecting the school.

An applicant who has already graduated need to attach the image data of a copy of the certificate of residence.

If you need to submit a medical certificate or other documents that the principal regards as necessary, click the "Other documents" button and attach the files.

\* Please check here for how to attach files.

Every applicant doesn't need to pay the application fee to apply for prefectural specialneeds schools. Osaka Prefectural School Online Application System Manual

## STEP4

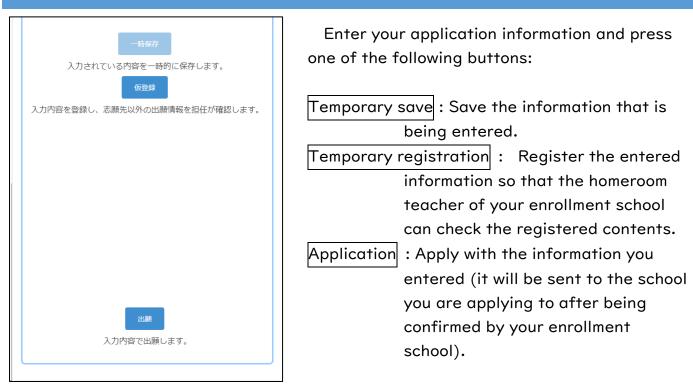